### **Anleitung**

## **o** myfactory

**Thema: Test-Datenbank einrichten Datum: 21.11.2017**

**1) Öffnen Sie die Anwendung "Mandant kopieren"**

--> Menü Swiss Solution --> Mandant kopieren

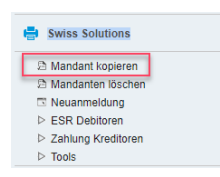

- Anschliessend öffnet sich ein Assistent. Klicken Sie dann unten rechts auf den Button [Weiter]

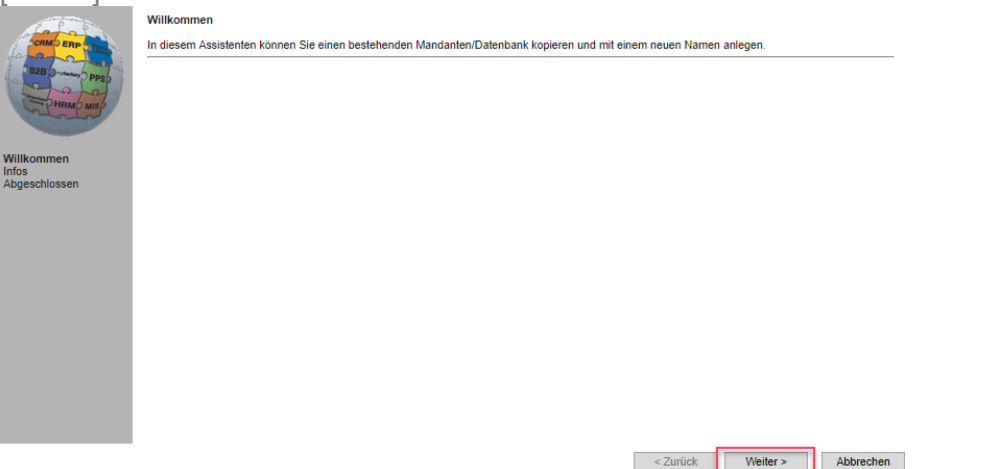

#### **2) Erstellen Sie die Datenbank-Kopie**

- Feld "neuer Datenbankname": Tragen Sie hier die Datenbank-Bezeichnung ein. Achten Sie darauf, dass in dieser Bezeichnung Ihre Firma sowie die Kennzeichnung Test ersichtlich sind. Hier ein Beispiel:

--> Musterfirma TST 171121 (Ihre Firma oder abgekürzt, TST für Test, 171121 für das Datum)

--> WICHTIG: Es dürfen max. 23 Zeichen verwendet werden. Obiges Beispiel hat 22 Zeichen. Kürzen Sie die Bezeichnung nach Bedarf, aber achten Sie darauf, dass die Firma zumindest annähernd erkennbar bleibt.

- Feld "Anzeigename der neuen Datenbank: Tragen Sie hier ein, wie die Bezeichnung bei der Auswahl der Datenbank im Loginbildschirm erscheinen soll.

- Die weiteren Felder dürfen nicht geändert werden!
- Klicken Sie dann auf den Button [Weiter]

### **Anleitung**

# **o** myfactory

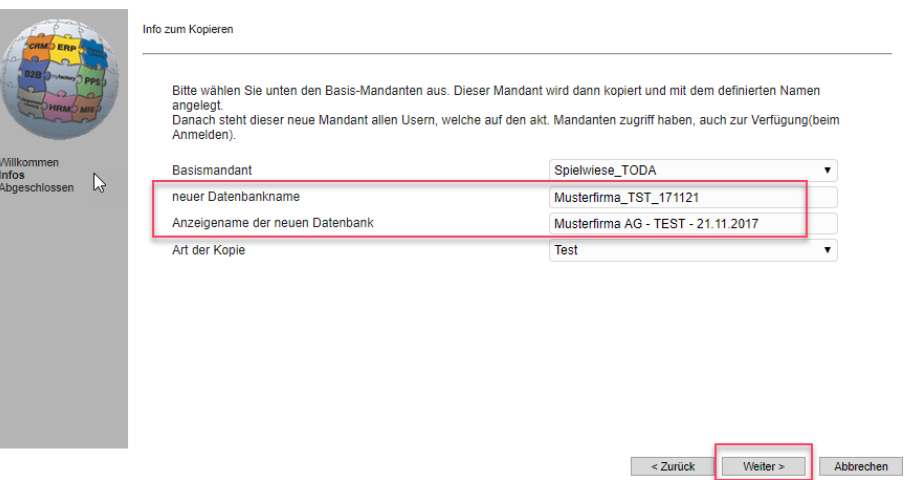

- Die Datenbank-Kopie wird dann erstellt und es erscheint eine Fertigmeldung. Klicken Sie dann auf den Button [Fertigstellen]

--> Wichtig: Es wird eine 1:1 Kopie der Produktivdatenbank gemacht. Einzige Ausnahme, was nicht kopiert wird, sind die Bilder (z.B. Logos auf Formularen, diese werden dann im Test-System nicht dargestellt).

--> Sie können nur 1 Test-Datenbank aktiv halten. Wenn Sie eine neue Test-Datenbank einrichten möchten, muss die nicht mehr benötigte Testdatenbank gelöscht werden. Weitere Infos ganz unten.

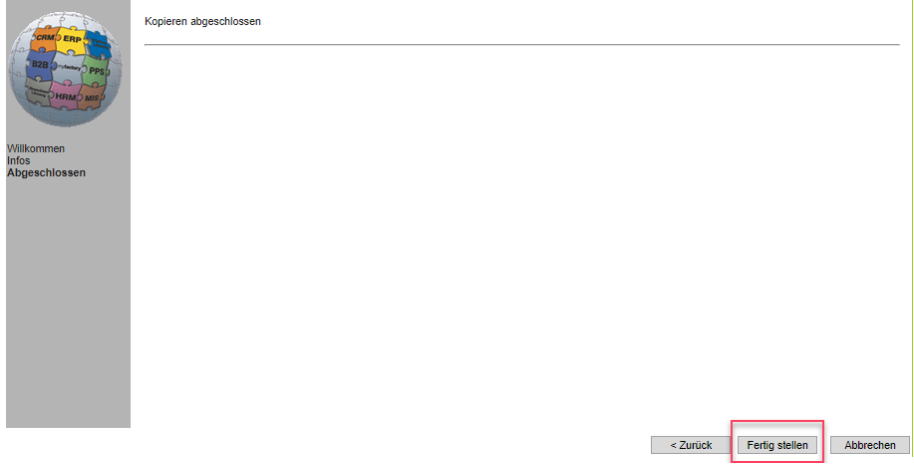

#### **3) Neu anmelden in Test-Datenbank**

- **ACHTUNG:** Nach dem Kopieren befinden Sie sich immer noch in der Produktivdatenbank. Melden Sie sich deshalb neu an und wählen Sie die erstellte Test-Datenbank aus.

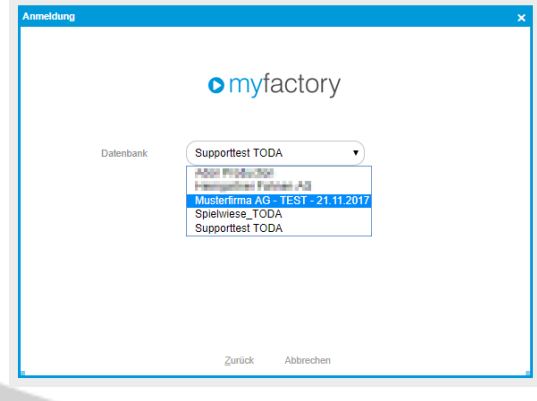

## **o** myfactory

#### **4) Betriebsstätte Ansicht anpassen**

- Nach dem Anmelden in der Test-Datenbank muss noch die Bezeichnung sowie die Menüfarbe angepasst werden.

--> Grund: Dadurch soll klar und deutlich ersichtlich sein, in welcher Datenbank man sich befindet.

- Öffnen Sie die Anwendung "Betriebsstätten"

--> Menü Stammdaten --> Grundlagen --> Allgemein --> Betriebsstätten

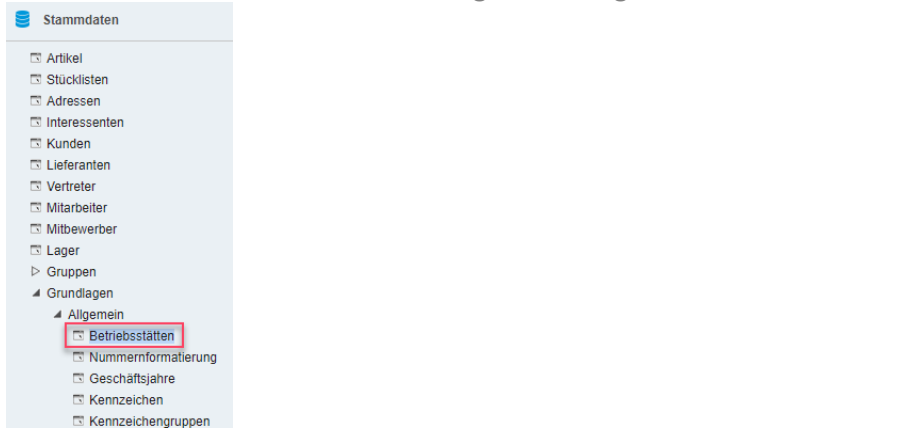

- Wählen Sie die Betriebsstätte aus und ändern Sie den Menütext

- Klicken Sie anschliessend auf den [...]-Button bei Menüfarbe "Menüfarbe" und wählen Sie idealerweise eine auffallende Farbe aus und speichern Sie ab.

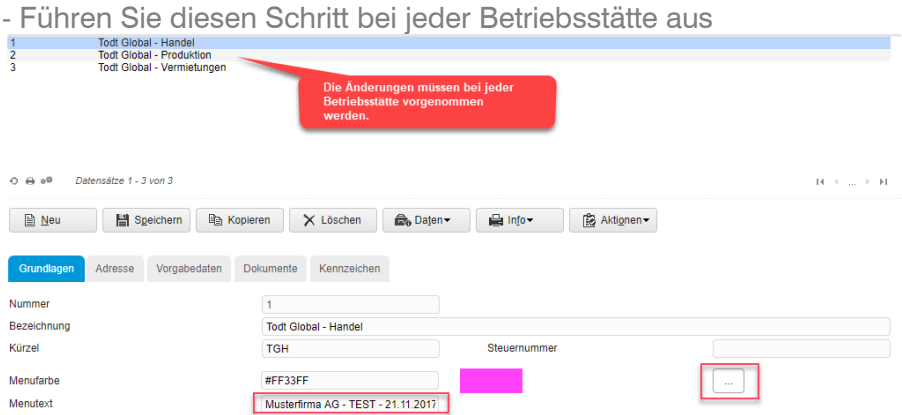

#### **5) Überprüfen**

- Drücken Sie die F5-Taste (Browser-Bildschirm aktualisieren)

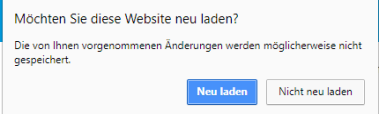

- Der Menütext sollte nun in der ausgewählten Farbe eingerahmt ersichtlich sein.

### **Anleitung**

# **o** myfactory

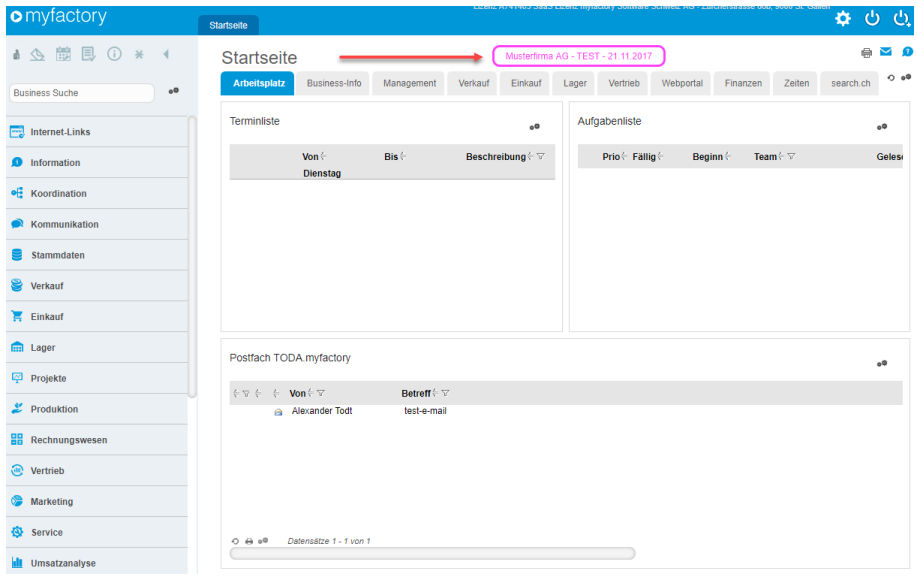

- Sollten Sie mal nicht mehr sicher sein, in welcher Datenbank Sie sich befinden, dann können Sie auf den Briefumschlag-Button oben rechts klicken

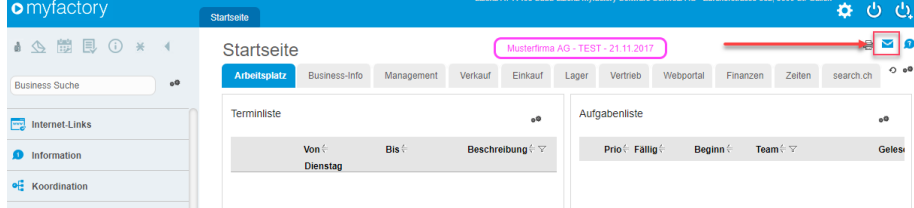

- Sie sehen dann im neuen Fenster den Datenbank-Namen auf der Zeile "Programm"

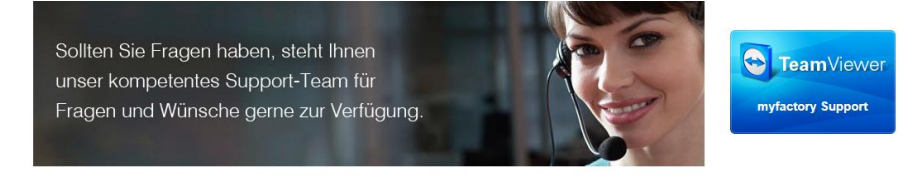

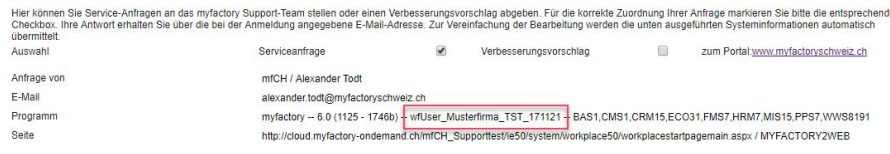

#### **6) Test-Datenbank löschen**

- Öffnen Sie die Anwendung "Mandanten löschen"

--> Menü Swiss Solution --> Mandanten löschen

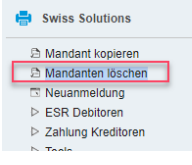

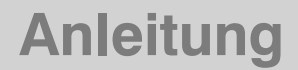

### **o** myfactory

- Klicken Sie bei der zu löschenden Test-Datenbank auf den [X]-Button und bestätigen Sie auf der Hinweismeldung mit [OK]

--> Hinweis: Sie können nur Test-Datenbanken löschen. Es ist nicht möglich, dass Sie aus versehen ein Produktivsystem löschen können.

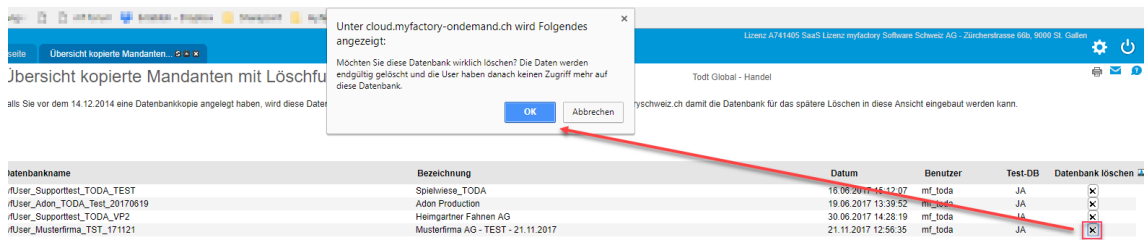